# Oft gestellte Fragen

#### Fragen zu Grundfunktionalitäten

[Wie ist der Grundaufbau der Anzeige?](#page-0-0) [Wie rufe ich eine thematische Karte auf?](#page-0-1) [Wie zeige ich Ländernamen und Merkmal an?](#page-1-0) [Wie erstelle ich zu einer vorhandenen Karte eine neue Legende?](#page-1-1) [Wie erstelle ich aus vorhandenen Daten eine neue Karte?](#page-2-0) [Wie speichere/öffne ich eine selbst erstellte Karte?](#page-3-0) [Wie drucke/kopiere ich eine thematische Karte?](#page-3-1) [Wie kann ich gespeicherte Merkmale abfragen?](#page-3-2) [Wie nutze ich "Daten vergleichen"?](#page-5-0) [Wie exportiere ich Tabellen in Excel?](#page-5-1)

### Fragen zum Analysewerkzeug Datenfilter

[Wie ermittle ich mit dem Abfragemanager gezielte Informationen?](#page-5-2) [Wie vergleiche ich Daten von Ländern?](#page-8-0)

#### <span id="page-0-0"></span>**Wie ist der Grundaufbau der Anzeige?** Kartenfenster

<span id="page-0-1"></span>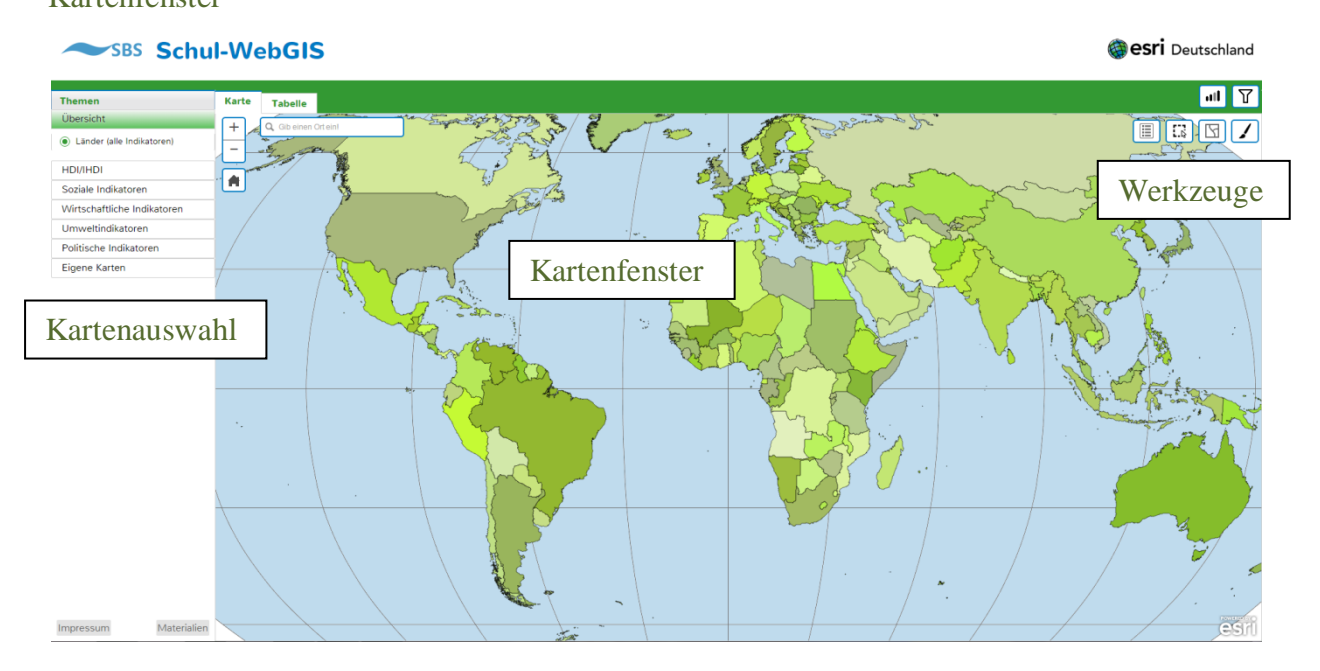

Das Kartenfenster dient zur Anzeige und Bearbeitung von thematischen Karten, sowie der Anzeige von ausgewählten Merkmalen nach Anwendung des Datenfilters.

#### Tabellenfenster

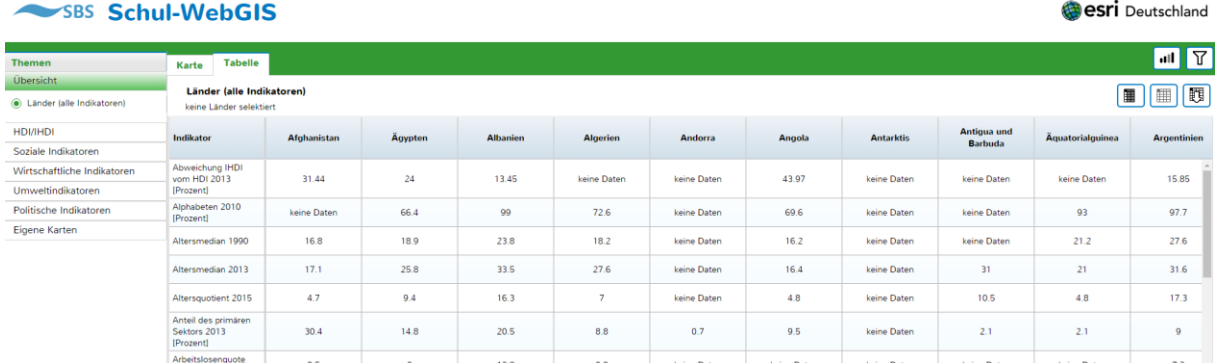

Das Tabellenfenster dient der Anzeige von tabellarischen Daten der Länder bzw. der Daten der nach Nutzung des Datenfilters ausgewählten Länder.

#### **Wie rufe ich eine thematische Karte auf?**

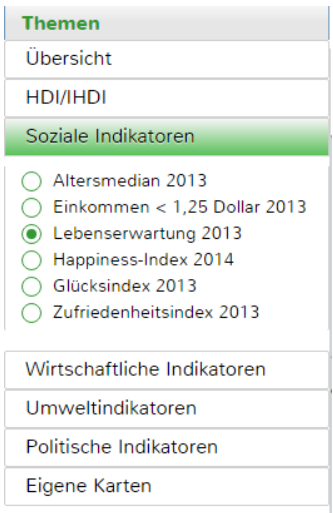

Ordner öffnen und gewünschte Karte anklicken.

#### <span id="page-1-0"></span>**Wie zeige ich Ländernamen an?**

Land anklicken, Name und Merkmal der thematischen Karte erscheinen

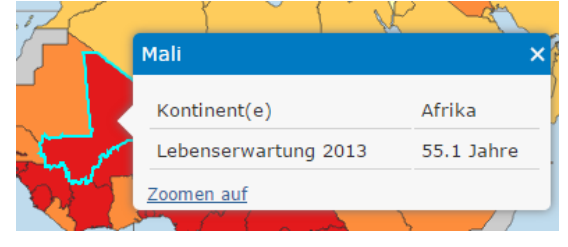

# <span id="page-1-1"></span>**Wie erstelle ich zu einer vorhandenen Karte eine neue Legende?**

 $\mathcal{L}$ anklicken, es erscheint der Karteneditor mit aktueller Legende

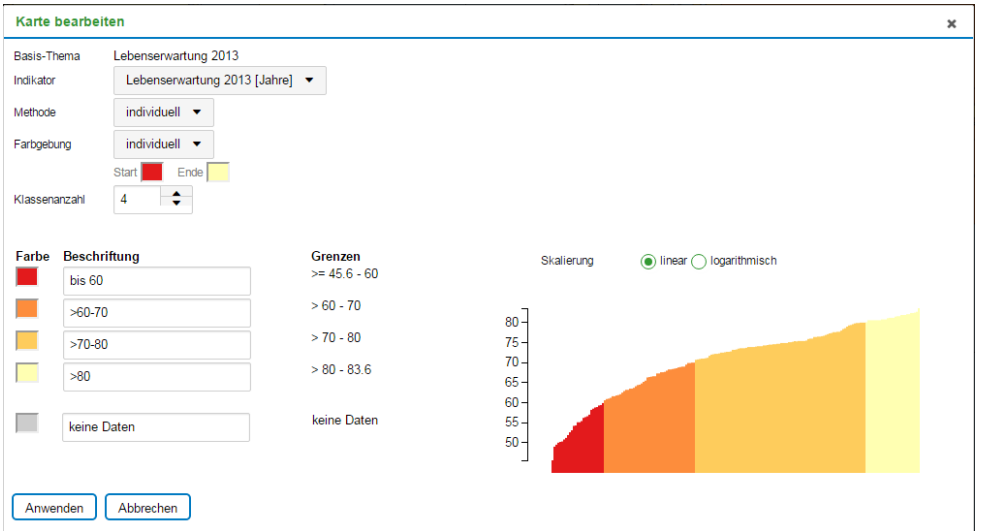

Durch Veränderung der Klassenanzahl kann die Skalierung erweitert werden. Innerhalb der Klassen gibt es für die Werteintervalle drei Wahlmöglichkeiten:

*gleiche Menge:* In jeder Klasse sind gleich viele Elemente (Länder bzw. Gemeinden) *gleiche Intervalle:* Werte werden arithmetisch nach Anzahl der Klassen gemittelt. *individuell:* Werte können sofort per Hand eingegeben werden, Dezimalzahlen mit Punkt, statt Komma

Beschriftung ist komplett frei wählbar.

Durch Anklicken einer Farbe wird Farbschema geöffnet. Gewünschte Farbe anklicken ODER: Startfarbe und Endfarbe festlegen und bei Farbgebung auf "Farbverlauf" klicken – Zwischenfarben werden automatisch ermittelt.

Prüfen, ob der Kartentitel eingetragen ist.

Abschließend "Anwenden" klicken

# <span id="page-2-0"></span>**Wie erstelle ich aus vorhandenen Daten eine neue Karte?**

Übersichtskarte aktivieren

anklicken, es erscheint der Karteneditor mit aktueller Legende

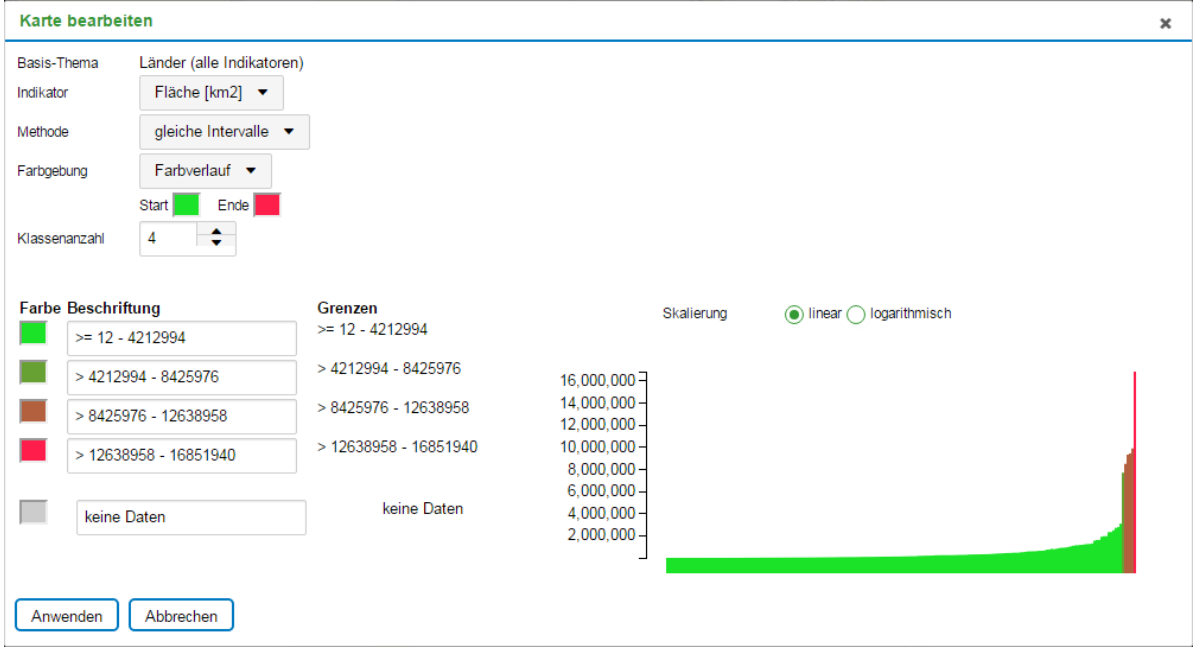

#### 1. gewünschten Indikator wählen

2. Anzahl der Klassen wählen

Innerhalb der Klassen gibt es für die Werteintervalle drei Wahlmöglichkeiten: *gleiche Menge:* In jeder Klasse sind gleich viele Elemente (Länder bzw. Gemeinden) *gleiche Intervalle:* Werte werden arithmetisch nach Anzahl der Klassen gemittelt. *individuell:* Werte können sofort per Hand eingegeben werden, Dezimalzahlen mit Punkt, statt Komma

3. Beschriftung ist komplett frei wählbar.

4. Durch Anklicken einer Farbe wird Farbschema geöffnet. Gewünschte Farbe anklicken ODER: Startfarbe und Endfarbe festlegen und "Farbverlauf" klicken – Zwischenfarben werden automatisch ermittelt.

#### 5. Kartentitel eintragen

#### 6. Abschließend "Anwenden" klicken

neue Karte wird erstellt, Kartentitel erscheint im Ordner "Eigene Karten"

![](_page_3_Figure_4.jpeg)

Beispiel für das Erstellen einer neuen Karte zum HDI 2005 Karte kann wieder gelöscht werden (x).

# <span id="page-3-0"></span>**Wie speichere/öffne ich eine selbst erstellte Karte?**

zum Speichern anklicken – Karte wird im Downloadordner in einer .zip Datei als Textfile gespeichert. Von da können die Daten in einen beliebigen Ordner extrahiert und umbenannt werden.

Laden zum Karten abrufen anklicken und gespeicherte Datei aufrufen

#### <span id="page-3-1"></span>**Wie drucke/kopiere ich eine thematische Karte?**

Screenshot erstellen und drucken

#### <span id="page-3-2"></span>**Wie kann ich gespeicherte Merkmale abfragen?**

Zu jedem Land existiert ein umfangreicher Datensatz, der tabellarisch angezeigt wird. Sind für bestimmte Indikatoren keine statistischen Werte verfügbar, wird die Zahl –9999 gesetzt.

#### 1. Mit der linken Maustaste

In der thematischen Karte das gewünschte Land anklicken. Es erscheint der Wert.

![](_page_3_Picture_15.jpeg)

Falls die Überblickskarte gewählt ist (Ausgangskarte) erscheinen alle Daten.

![](_page_4_Picture_1.jpeg)

2. Mit dem Datenfilter

 $\Delta$ 

anklicken. "Abfrage-Gleichung" in der Reihenfolge:

- 1. Indikator (Landname),
- 2. Relation  $(=)$
- 3. Wert(Mali)

durch Auswahlmöglichkeiten in die Suchmaske eingeben. "Anwenden" klicken

![](_page_4_Picture_71.jpeg)

![](_page_4_Picture_10.jpeg)

3. Mit dem Auswahl-Werkzeug

anklicken und mit der Maus Rahmen aufziehen. alle davon getroffenen Länder werden blau eingefärbt und die jeweiligen Datensätze in einer Tabelle im Tabellenfenster angezeigt.

Mit  $\underline{\boxtimes}$  kann die Auswahl wieder gelöscht werden.

#### <span id="page-5-0"></span>**Wie nutze ich "Daten vergleichen"** | all |

Das Werkzeug "Daten vergleichen" ruft ein Säulendiagramm auf, in der alle Daten zu einem Merkmal der Größe nach geordnet in einem Säulendiagramm angezeigt werden. Durch das Klicken von Kontinenten lassen sich allgemeine Aussagen zur Ausprägung eines Merkmals innerhalb eines oder mehreren Kontinenten machen.

![](_page_5_Figure_2.jpeg)

### <span id="page-5-1"></span>**Wie exportiere ich Tabellen in Excel?**

Es können nur angezeigte Tabellen exportiert werden.

![](_page_5_Picture_89.jpeg)

Nach Klicken von Wird eine Vollzugsmeldung, dass die Tabelle als Datei in Excel aufgerufen werden kann.

# <span id="page-5-2"></span>**Wie ermittle ich mit dem Datenfilter gezielte Informationen?**

Mit dem Datenfilter  $\sum_{k}$  können Merkmale nach bestimmten Bedingungen gefiltert werden. Im Ergebnis werden die "Treffer" Länder mit blau in der Karte visualisiert und in einer Datentabelle fixiert.

Bevor Abfragen durchgeführt werden, sollte die Übersicht -Karte aufgerufen werden.

1. Einfache Abfragen anklicken. Es erscheint der Datenfilter. Die vorgegebene Schrittfolge ist einzuhalten. Beispiel: Es sollen alle Länder mit einer Lebenserwartung von kleiner 60 Jahren ermittelt werden

- I.. Übersichtskarte wählen
- II. Reihenfolge
- 1. Indikator "Lebenserwartung (2013)"
- 2. Relation  $\mathcal{L}^{\text{c}}$
- 3 60 per Hand eingeben

# 4. Anwenden klicken

![](_page_6_Picture_75.jpeg)

![](_page_6_Figure_8.jpeg)

![](_page_6_Figure_9.jpeg)

In der Ergebniskarte werden die Länder blau eingefärbt, auf welche die Bedingung zutrifft. Im Tabellenfenster sind die Treffer ebenfalls blau eingefärbt. Mit dem Werkzeug <sup>[11]</sup> Alle anzeigen" lassen sich die Länder nach links verschieben.

![](_page_7_Picture_55.jpeg)

Im oberen Feld wird die Gesamtzahl der zutreffenden Ergebnisse angezeigt.

#### 2. Kombinierte Abfragen

Ein Vorzug eines GIS bietet die Möglichkeit, verschiedene Bedingungen zu einer Abfrage zu verbinden und damit die Aussagekraft zu erhöhen.

Datenfilter aufrufen. Wie bei der einfachen Abfrage Indikator und Bedingung wählen **Dann den logischen Operator zur Verbindung der zweiten Bedingung wählen.**

"UND" bedeutet, dass für einen "Treffer" beide Bedingungen zutreffen müssen. **"ODER" bedeutet, dass nur eine der Bedingungen zutreffen muss, um einen Treffer zu geben.**

#### Beispiel: Es sollen die Länder angezeigt werden, deren Lebenserwartung unter 60 Jahren ist **und** der HIV-Rate über 20% ist.

![](_page_7_Picture_56.jpeg)

Nach dem Befehl "Anwenden" erscheinen nur noch die Länder, für die beide Bedingungen zutreffen.

![](_page_8_Figure_0.jpeg)

**Hinweis:** Die Abfragen können beliebig erweitert werden.

### <span id="page-8-0"></span>**Wie vergleiche ich Daten von Ländern?**

Beispiel: Es sollen China und die Indien verglichen werden

1. Mit dem Datenfilter: Um zwei Länder zu vergleichen, wird der Operator "ODER" verwendet.

Die vollständige Abfrage wird so erstellt: Erstes Land auswählen ODER zweites Land wählen

![](_page_8_Picture_47.jpeg)

Nach "Anwenden" erscheinen die Länder blau eingefärbt.

![](_page_8_Figure_8.jpeg)

Im Tabellenfenster sind nach Klicken von die Daten.

# SBS Schul-WebGIS

![](_page_9_Picture_21.jpeg)

**HINWEIS:** Es können auch mehrere Länder miteinander verglichen werden. Dazu muss jeweils zwischen die Länder der Operator "ODER" im Datenfilter gesetzt werden.